- 1、 以教师身份登录凌展教务系统(与上成绩步骤相同)。
- 2、 登录后,单击页面左侧导航栏里的【排课管理】,再单击下拉列表中的【填写教案】按钮,打开 填写教案的页面。

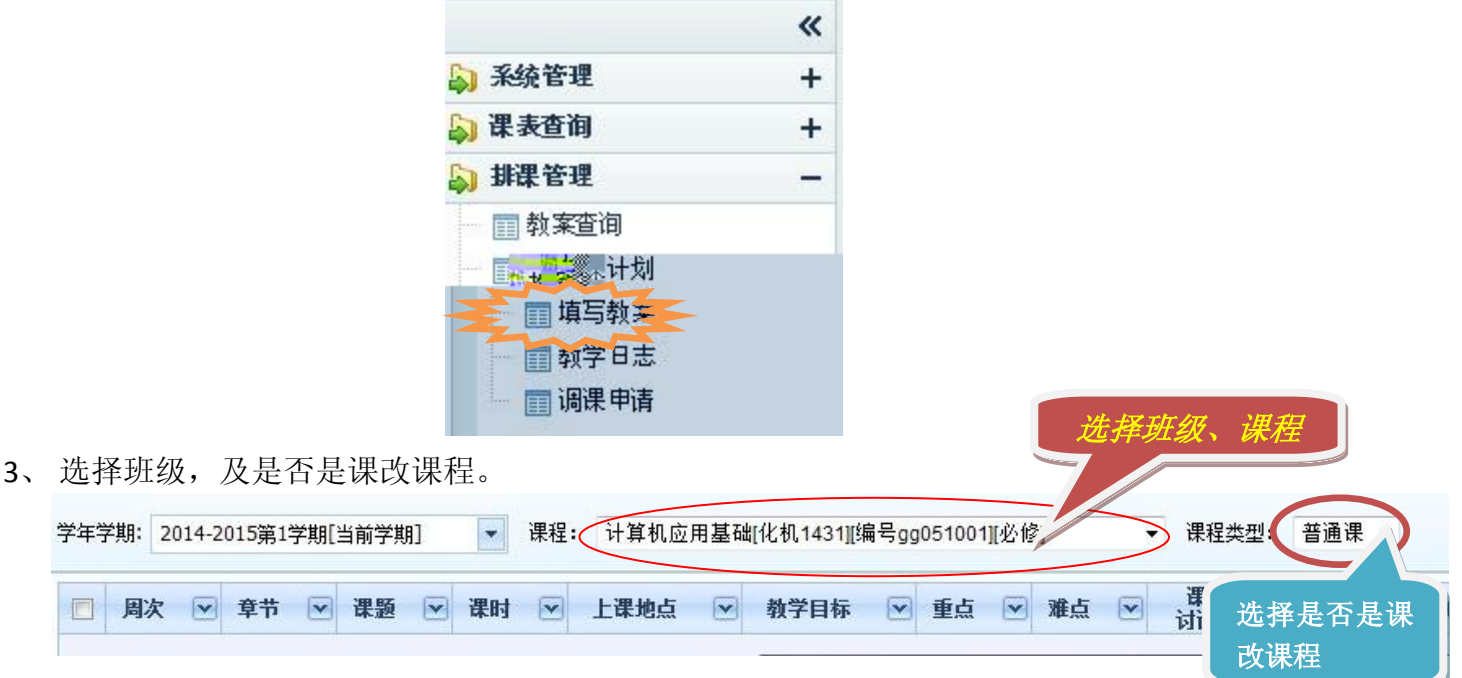

4、同步授课计划:单击"填写教案"页面下方的【同步课表】按钮,可以把所有授课内容都罗列出 来,并且与授课计划内容相同,老师只需要把每次课程的教案以附件的形式上传即可。

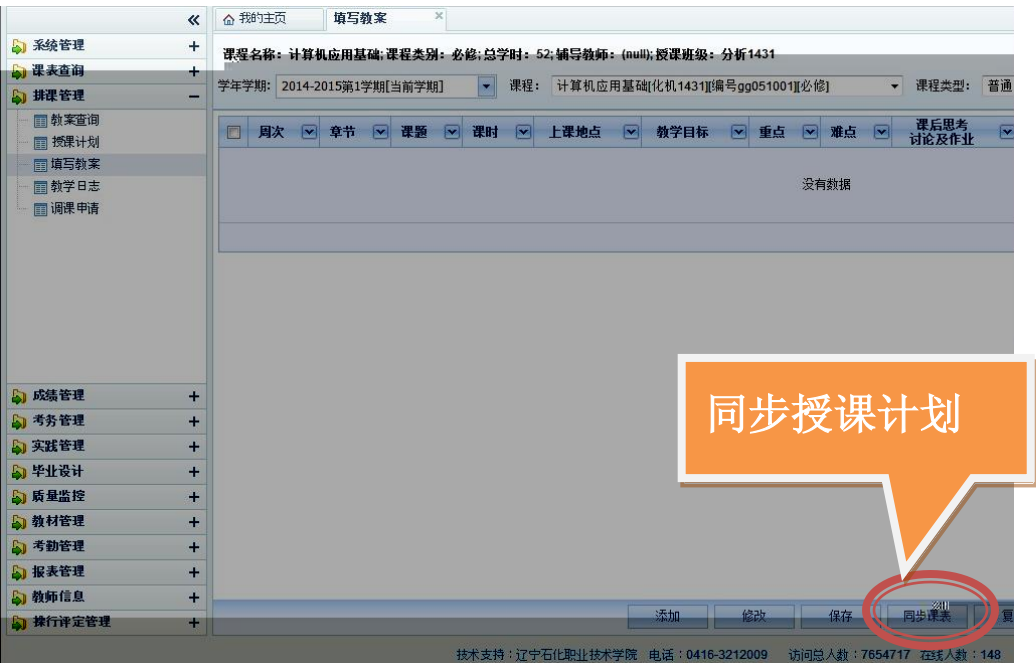

## 5、 上传教案:选择一条记录,单击下方的【修改】按钮,打开一个教案记录上传教案。

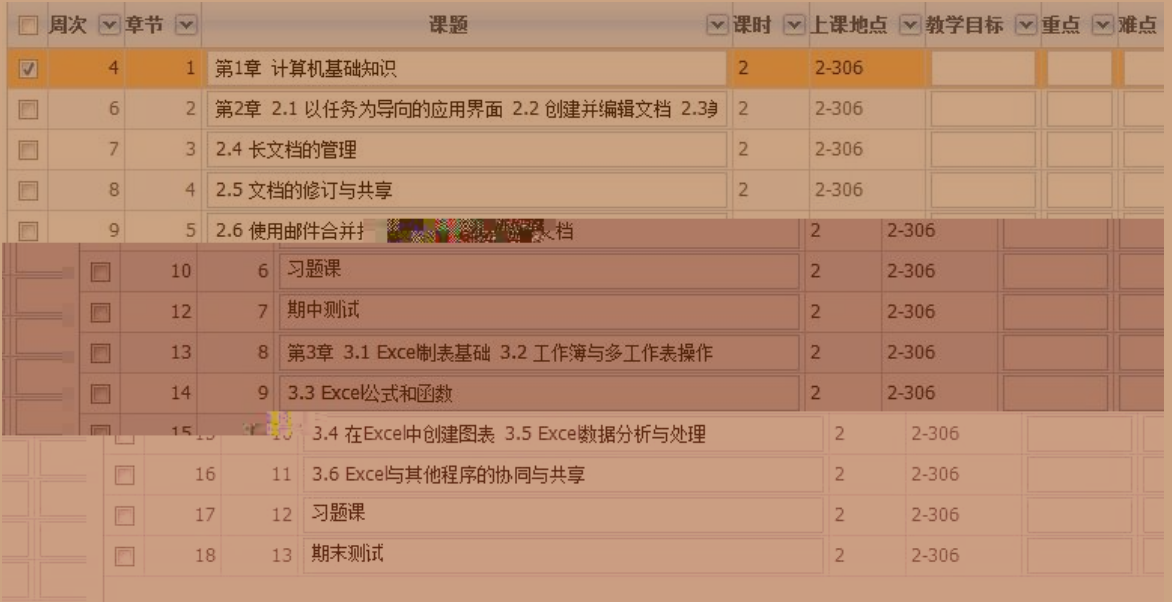

修改 保存 同步 泰加

教案信息 2014-2015第1学期[当前学期]  $\blacktriangleright$ \*学年学期: 计算机应用基础[化机1431][编号[5]。151001][必修] \*课程: **提**來型!" 首連 \*周次: 4 (**1**)选择相应的一次 教案, 上传之前用 **word2007** 或者 **2010** 另存为 **PDF** 格式。保有